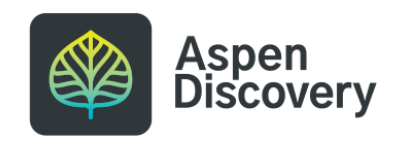

# **Deleting a Browse Category**

Learn how to permanently delete a browse category.

4 Steps

Created by

Morgan Daigneault

Creation Date May 13, 2022

Last Updated May 13, 2022

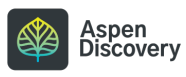

STEP 1

# **From Aspen Administration, locate the Local Catalog Enrichment module.**

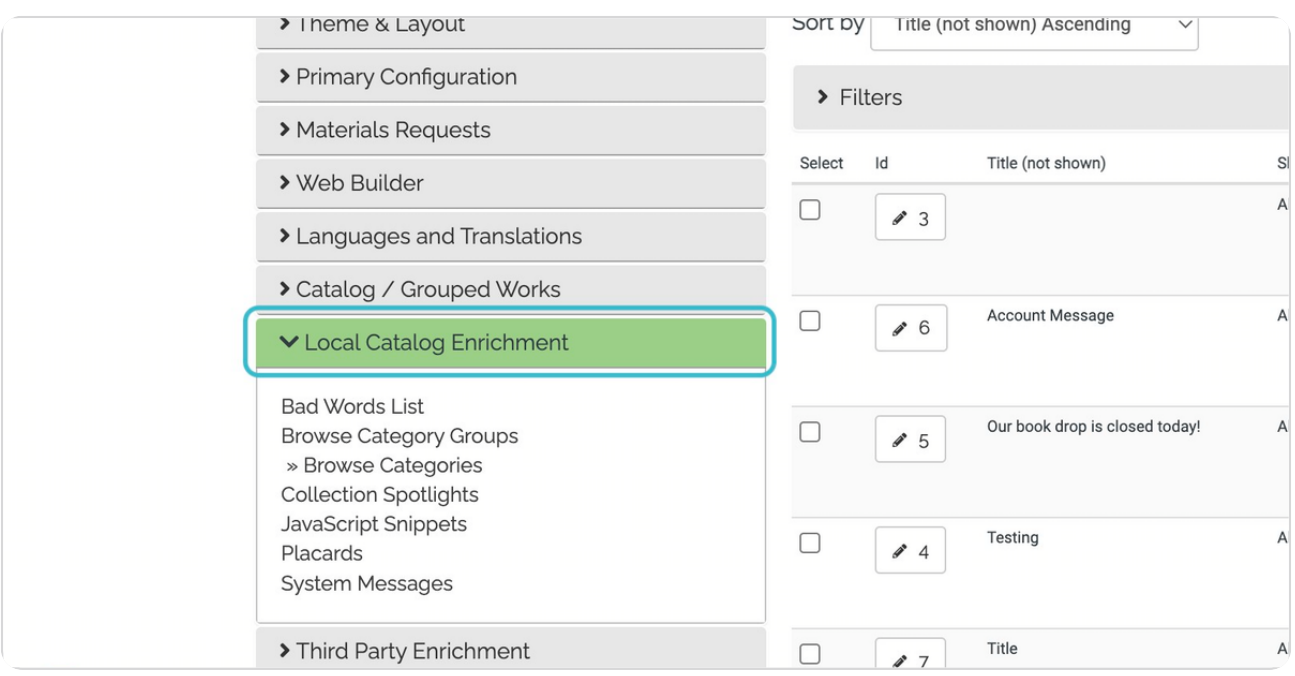

#### STEP 2

### **Click on Browse Categories**

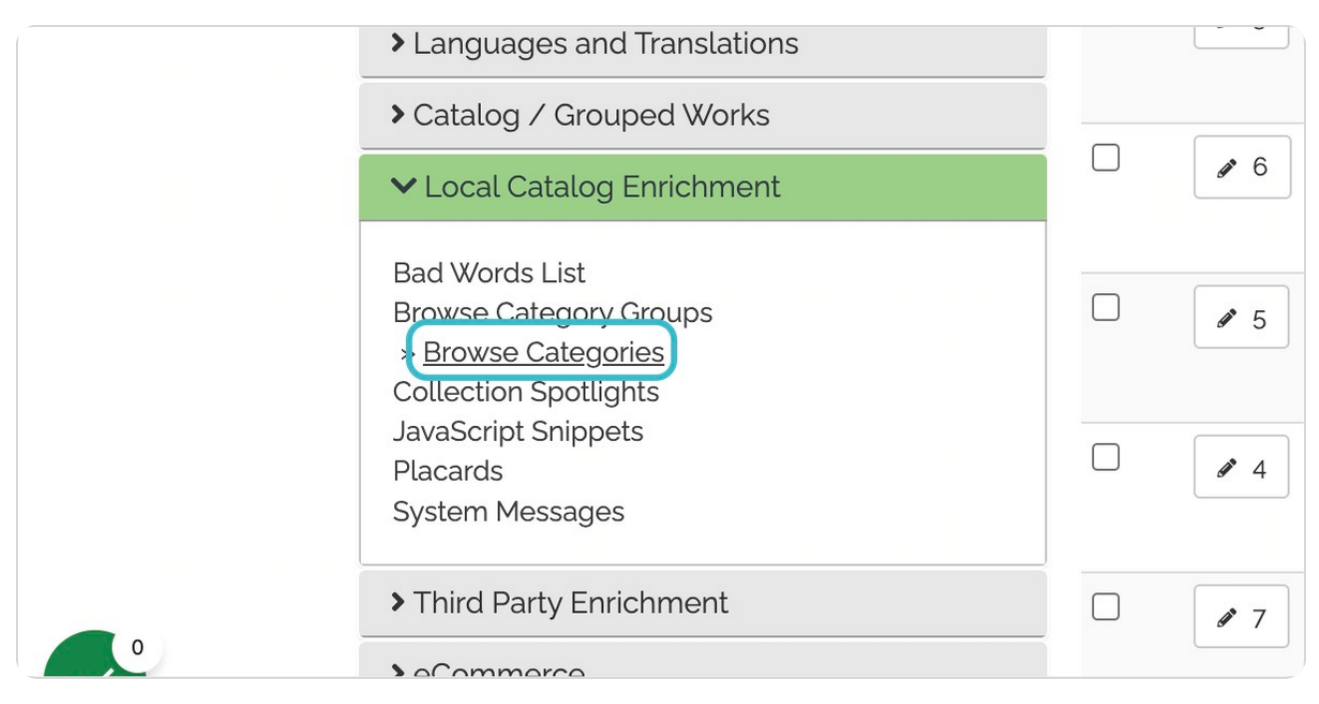

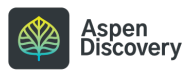

```
STEP 3
```
**Locate the browse category you want to delete, then click the ID button to edit.**

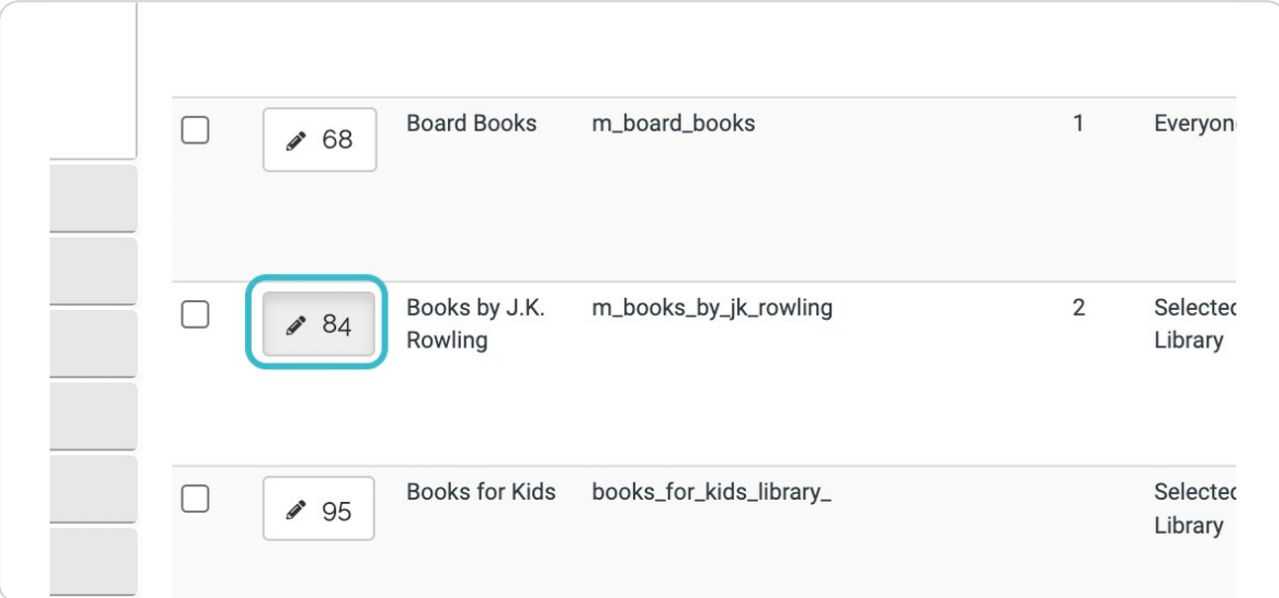

#### STEP 4

## **Click on Delete**

A dialogue box will pop up asking you to confirm. Once deleted, the browse category is gone forever!

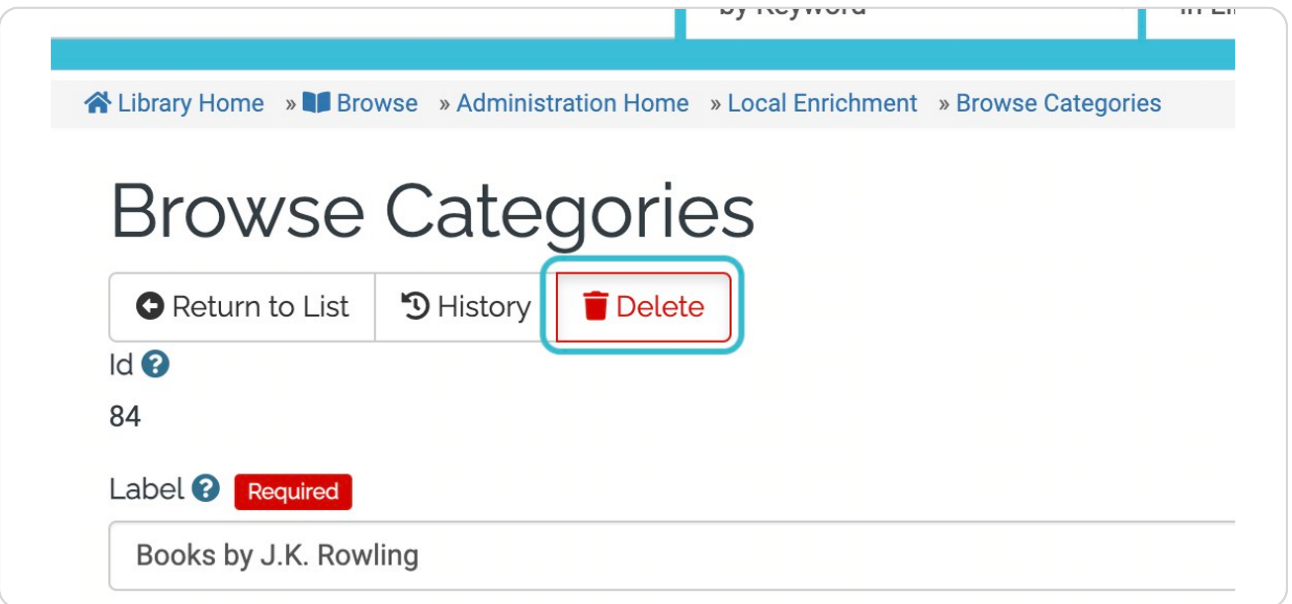

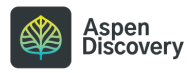

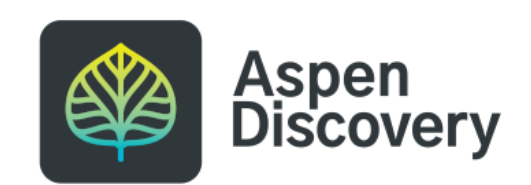